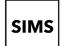

### Setting up an account for SIMS Online Services

### How do I create an account using SIMS ID?

- 1. To avoid accidentally registering with the wrong account (especially if you are working on a shared computer), sign out of all accounts or use a private browser window.
- 2. Click the **Accept Invitation** button in the invitation email from noreply@sims.co.uk. If you cannot find this email, please check your SPAM/Junk folder before contacting your school.
- 3. The **Activate Your Account** screen is displayed. The **Invitation Code** field is already filled with the unique code from your email. Enter your email address as **Username** and click the **Next** button.

You're invited to start using SIMS Parent to manage your child's personal details at GreenAb. If enabled by the school, you can also view child's attendance, school reports, homework assignments and more. Simply accept this invitation and register within 90 days

If the button above doesn't work, copy and paste the following link into your browser.

https://registration.sims.co.uk

Should you need to enter it, your personal invite code is: XVG9BTMRXT

#### Activate Your Account

So that we can confirm your identity, please enter your email address and personal invitation code.

AdeleAbimbola@myexampledomain.co.uk Invitation Code XVG9BTMRXT Next Alternatively you may complete the registration using an External Account.

Account Registration

So that we can confirm your identity, please answer your security question below.

Register with an External Account

What is the date of birth of one of your children at the school?

14/05/2008

4. At the **Account Registration** screen, answer the security question and click the Next button.

> This is for security purposes only. This information will not be used in the SIMS Online Services system.

## Setting up an account for SIMS Online Services

5. At the Create a Strong Password screen, create a Create a Strong Password password for the new account you are creating and click the **Next** button. At least one capital letter < At least one number < At least one special character < At least 8 characters < Password ••••• Confirm Password ••••• Show Password Next 6. Once your account has been registered, you need to Account Registration validate it. Check your email for an email from SIMS ID Registration. Your account has been successfully created. Please read the email we have sent to your email address and follow the instructions to validate your account. Remember to check in your SPAM folder NOTE: At this point your account is created. You can return to your product and log in using the details you have submitted. 7. Click the Verify My Email button in the SIMS ID Dear Adele Abimbola. Registration email. Please click the link below to verify your email address and log in to your SIMS ID account. Verify My Email 8. Click the **Sign In** button on the screen confirming Account Registration

your email address has been validated.

you.

We have validated your email address, thank

Sign In

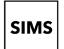

# Setting up an account for SIMS Online Services

9. At the Register your account for SIMS Products screen, enter your newly created username (i.e. your email address) and password, then click the **Sign in** button.

The first time you use your SIMS ID account, you will be prompted to **Set Security Questions**. Answer all three security questions, then click the Save and Continue button to launch your SIMS Online Service.

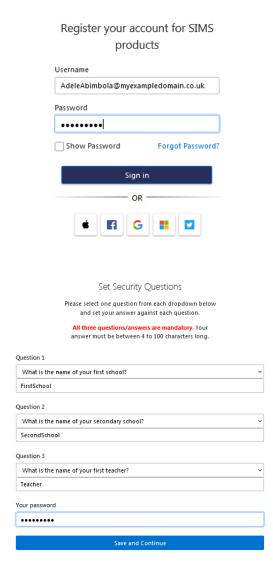